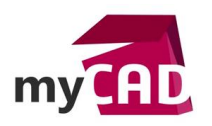

## Trucs et Astuces – Comment importer des éléments de bibliothèque dans SOLIDWORKS Electrical ?

### **Résumé**

SOLIDWORKS Electrical dispose d'une vaste bibliothèque intégrée de pièces de fabricants. Cette bibliothèque fournit une base de pièces facilement adaptable et personnalisable grâce à des outils et des assistants d'importation faciles à utiliser. Notre export vous dévoile 2 méthodes pour importer facilement des éléments de bibliothèque dans SOLIDWORKS Electrical.

#### **Solutions**

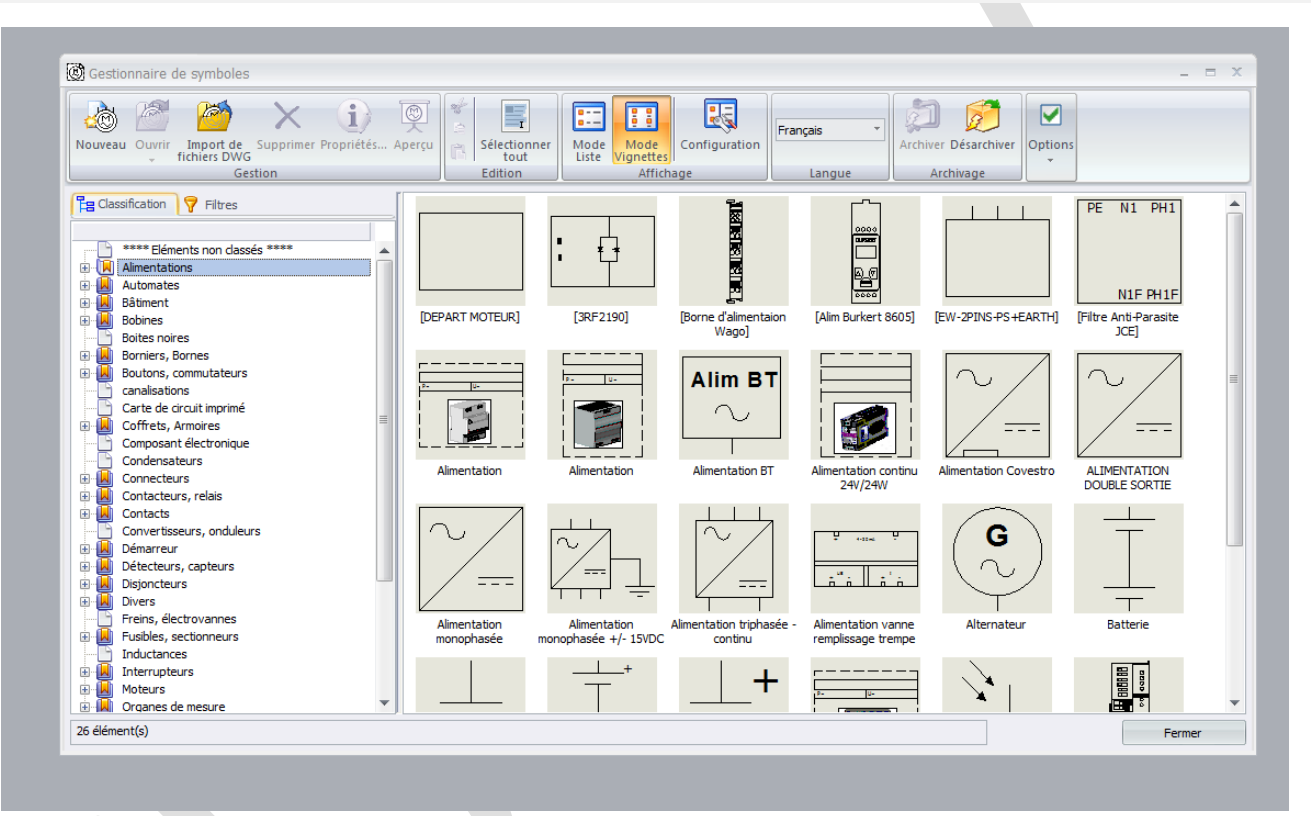

# **1. 1 ère méthode pour importer des éléments de bibliothèque dans SOLIDWORKS Electrical**

- Aller sur l'onglet « bibliothèque »
- Sélectionner « gestionnaire de ref constructeur »
- Puis, sélectionner « nouveau », ou « importer des dwg »
	- **2. 2ème méthode pour importer des éléments de bibliothèque dans SOLIDWORKS Electrical**
- Allez dans « import/export »
- Insérer un fichier xls ou txt de données déjà crées, avec toutes les propriétés voulues
- Enfin, il faut l'importer dans la bibliothèque SOLIDWORKS Electrical

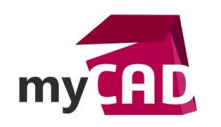

**Auteur** Matthieu Tilmant, Technicien support expérimenté, BU Services, VISIATIV **Date** 04.07.2017 **Produit** SOLIDWORKS Electrical **Version** 2017

# **En conclusion**

En somme, vous pouvez ainsi créer facilement votre bibliothèque SOLIDWORKS Electrical :

- En ajoutant des fichiers dwg, récupérés sur les sites des constructeurs, parmi l'ensemble de vos dwg déjà créées
- En récupérant les données depuis des fichiers xls que vous avez créés ou récupérés

# **Usages**

Gestion des données

# **Activités**

Mécatronique – Electronique